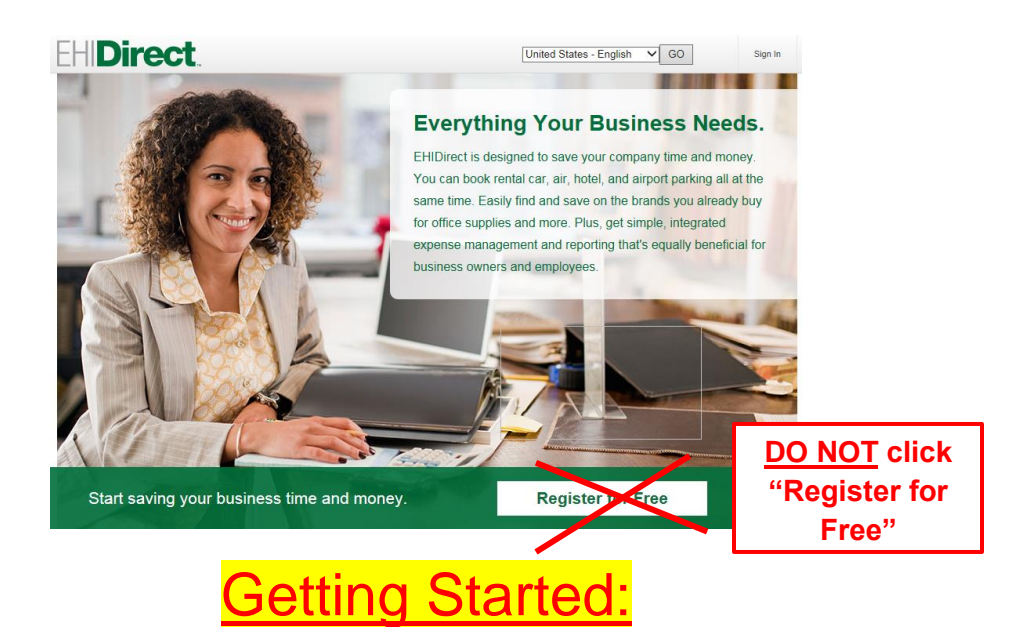

Before booking your next trip, if you have not been invited to join EHIDirect then you will need to reach out to [Nina.M.Gladysiewski@ehi.com.](mailto:Nina.M.Gladysiewski@ehi.com)

Once you have been invited to EHIDirect you will receive an email and you will need to click on the Click Here hyperlink to get started.

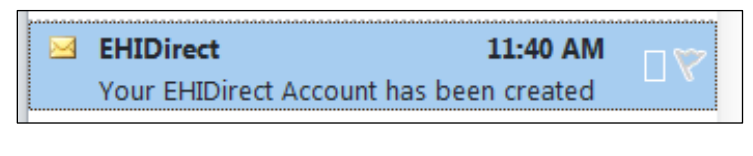

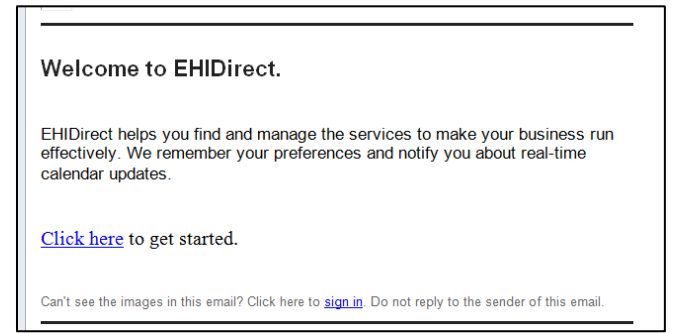

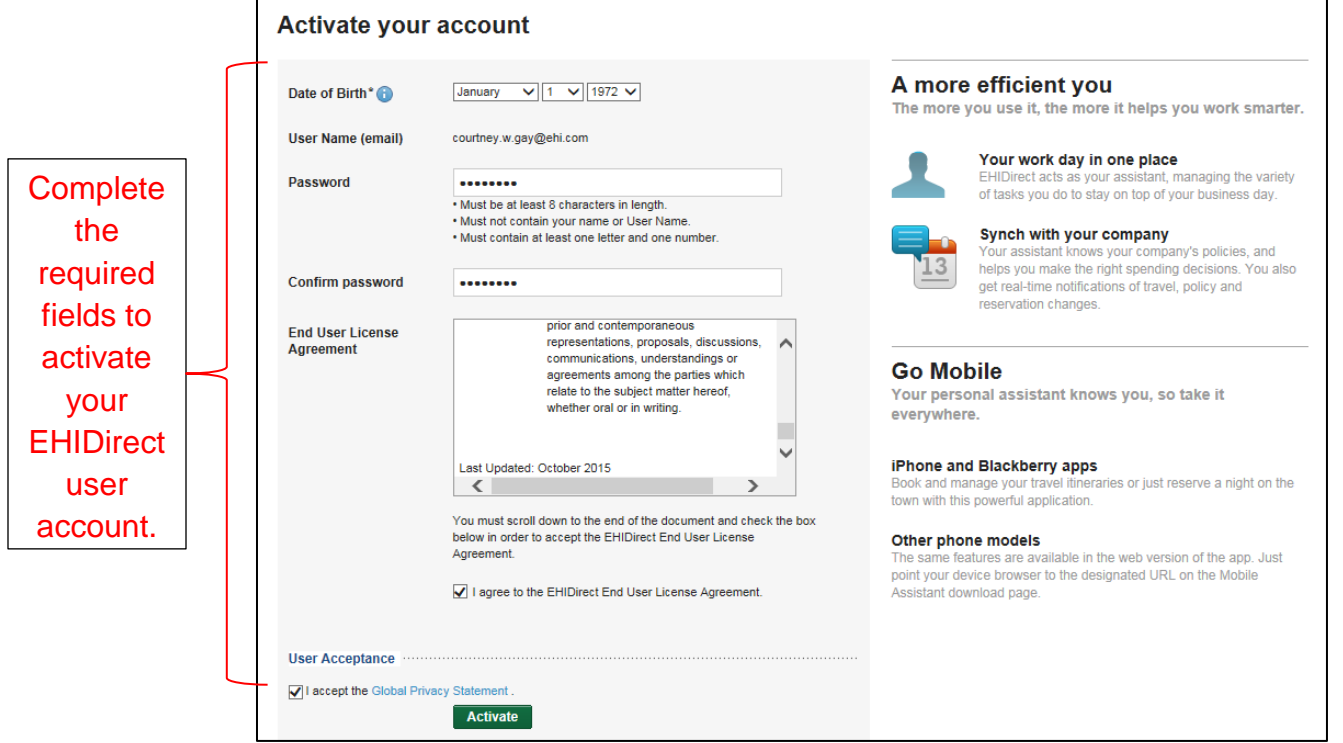

Before you begin you will be asked a one time question regarding special announcements on EHIDirect.

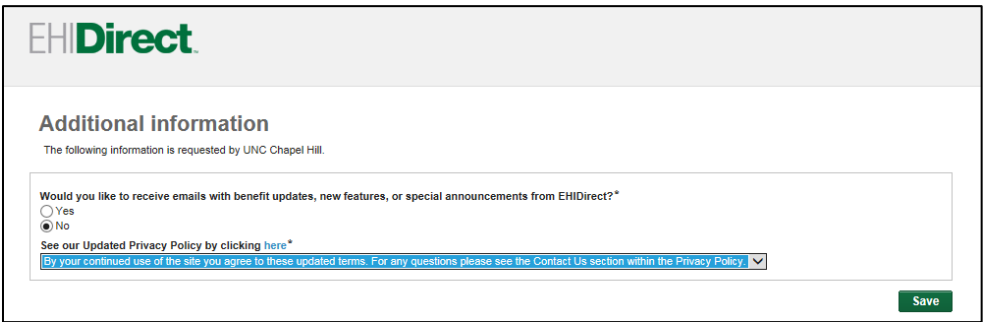

Now that you have your own username and password you are ready to reserve your rental.

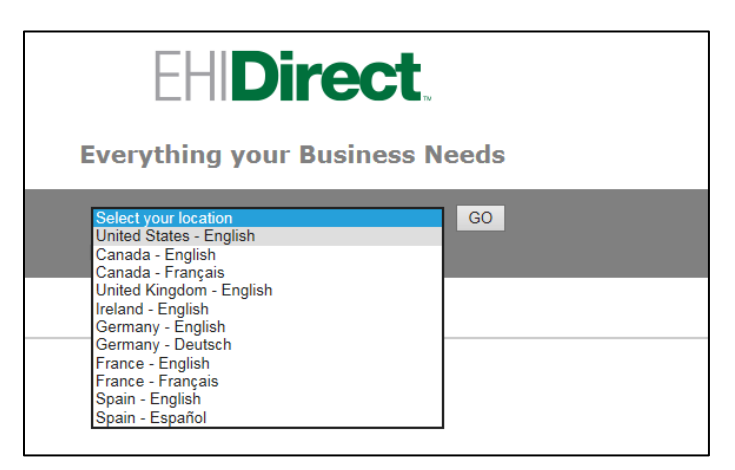

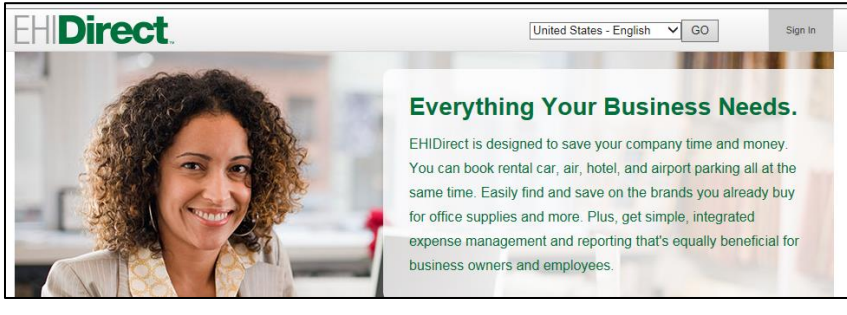

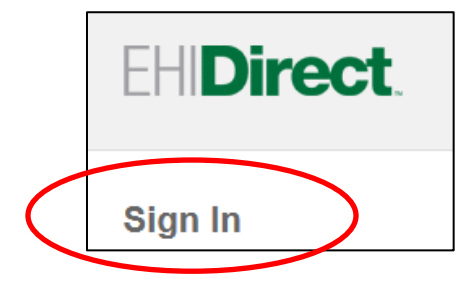

#### **EHIDirect**

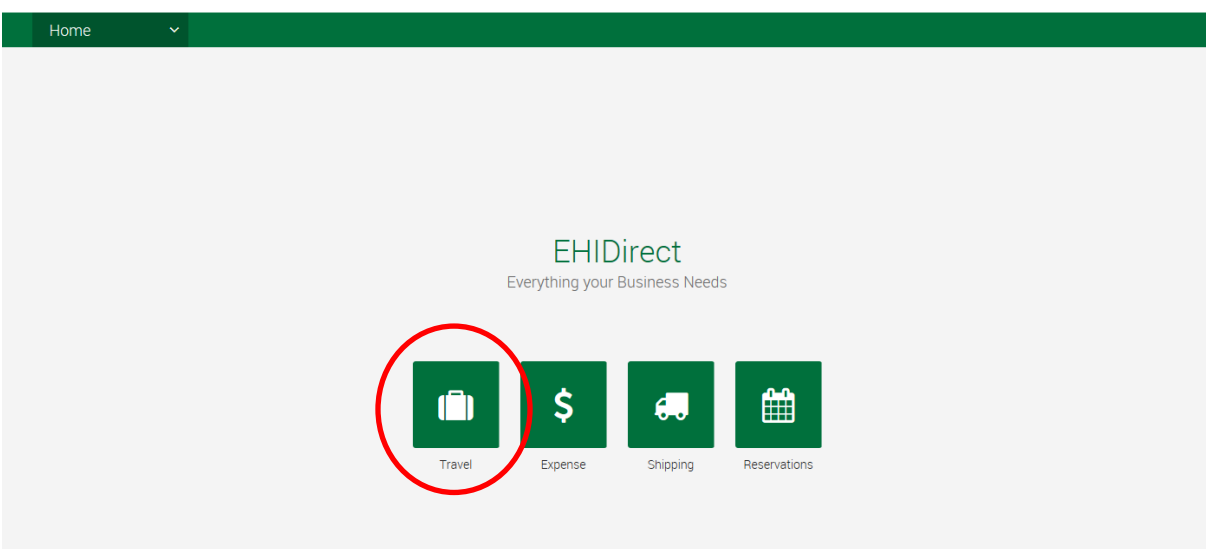

 $\begin{array}{ccccccccc}\n\mathbf{A} & & \mathbf{A} & & \mathbf{B}\n\end{array}$ 

UNCW

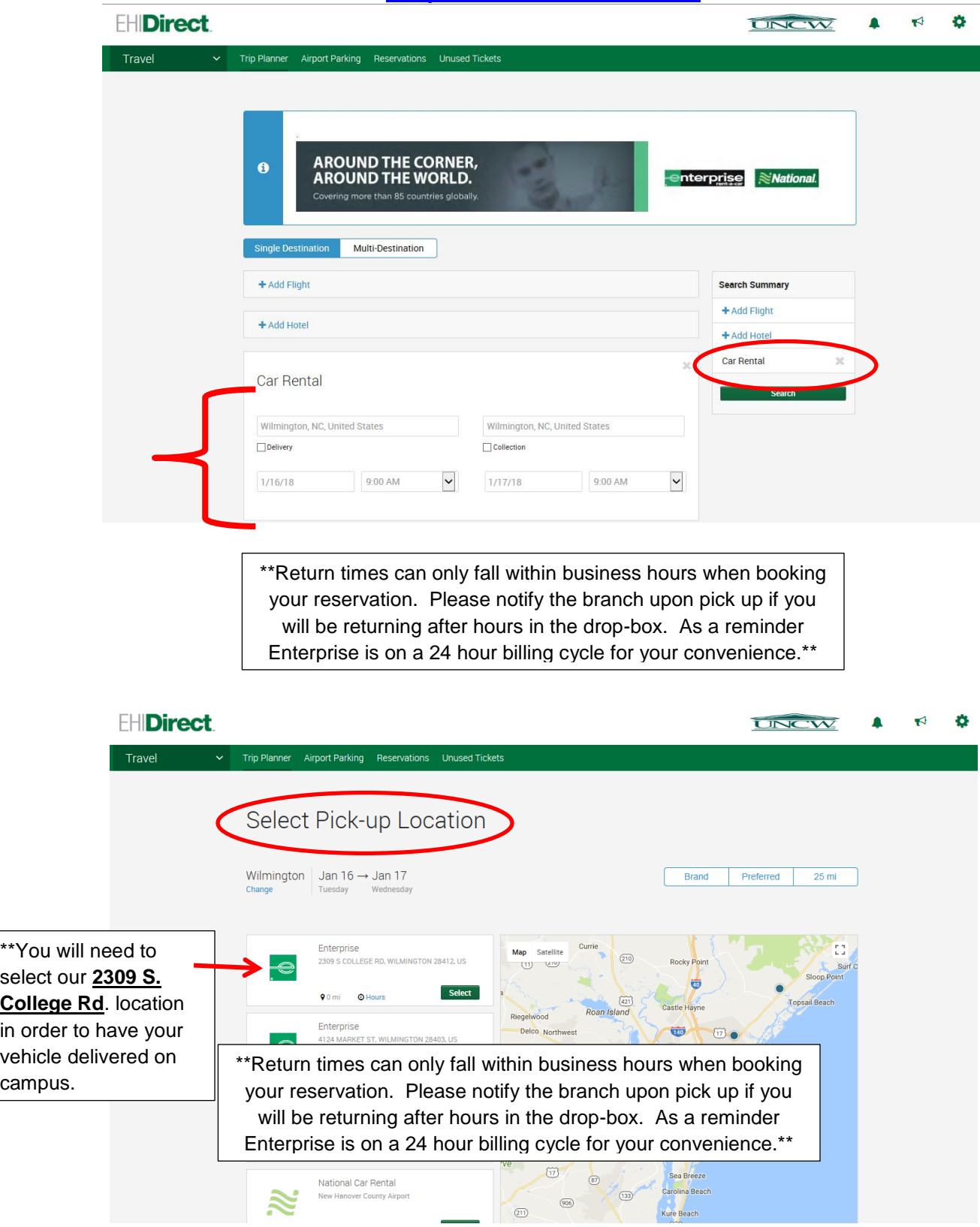

 $\overline{\phantom{a}}$ 

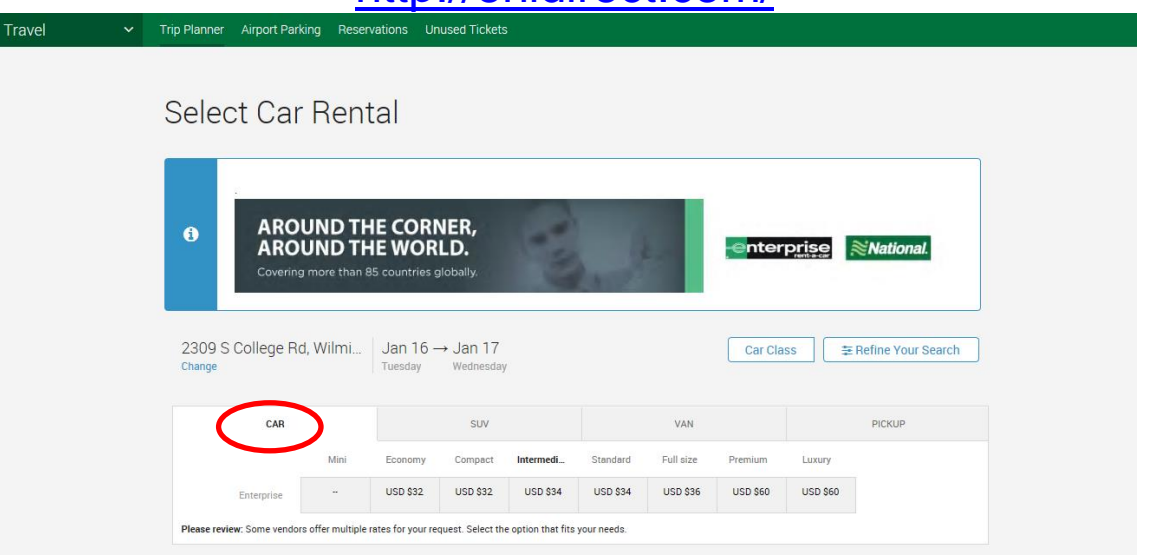

This top section you see is an estimated total that is seperated out by car class. Click on the car class desired tab to pull additional details that will be shown when you scroll down. Above you will find an example on the car tab and below is an example of the SUV tab.

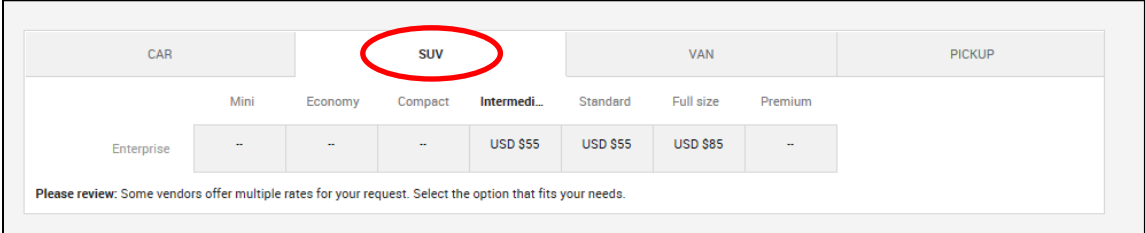

Once you scroll down you will see an option to select your desired car class.

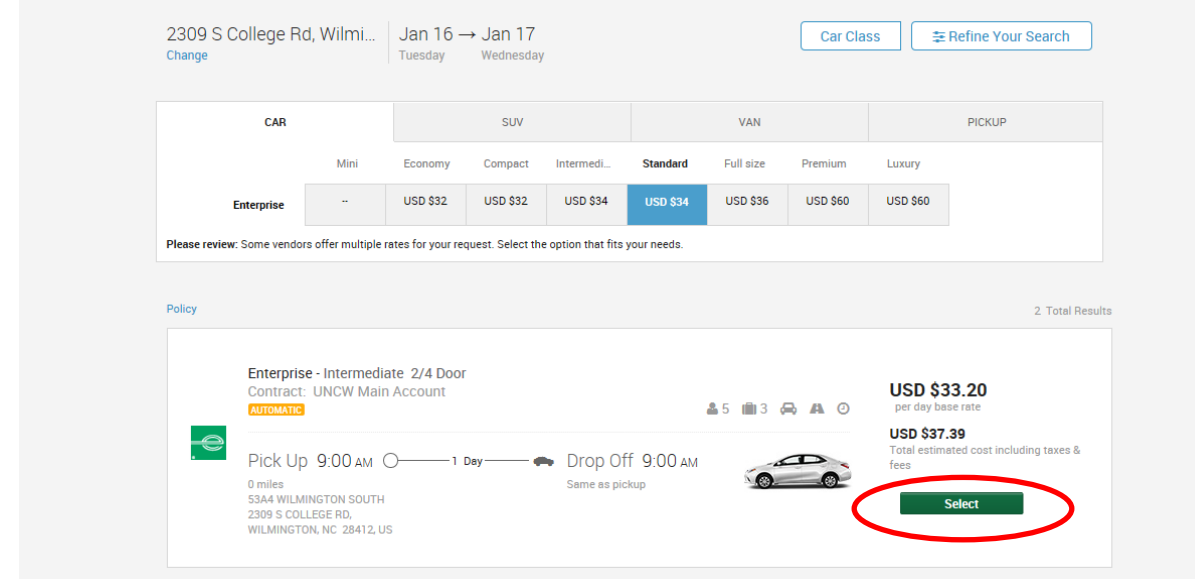

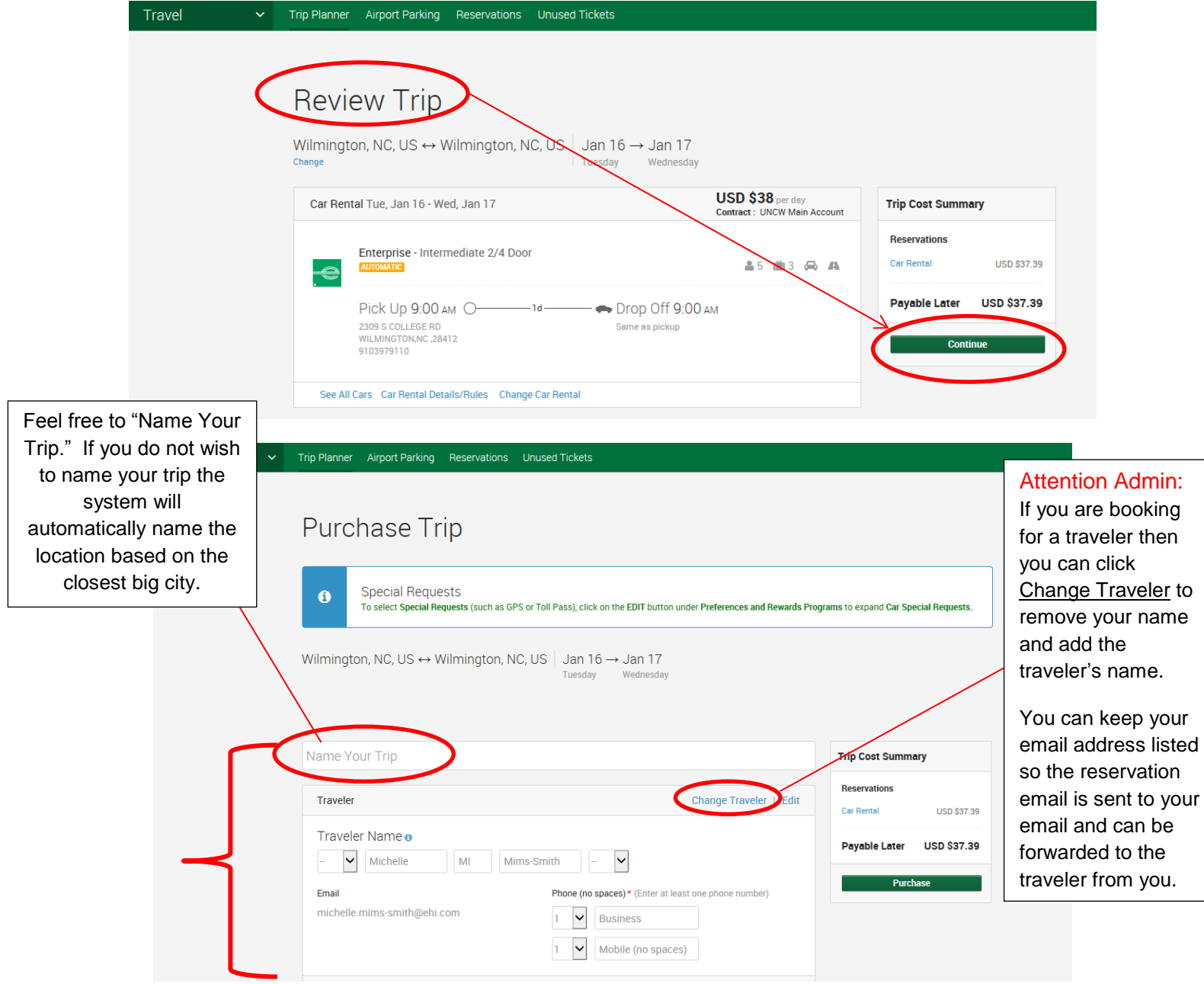

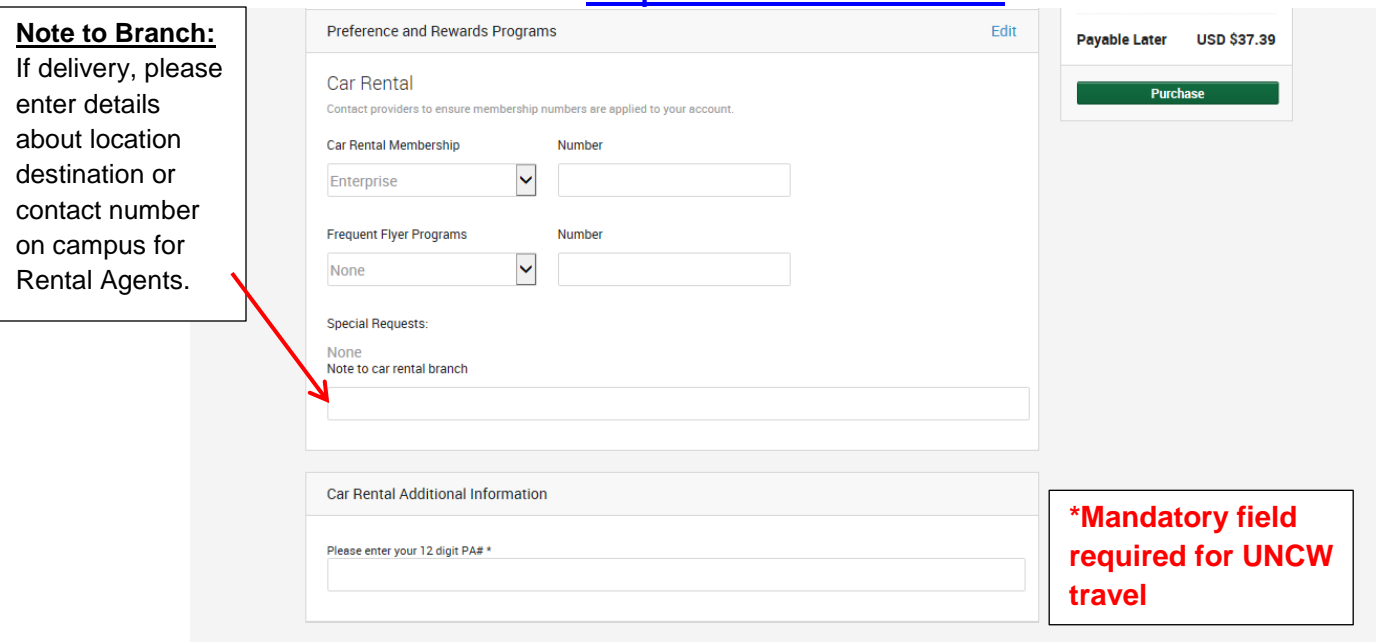

If you are authorized to bill your rental, then you will opt for the UNCW Main Billing \*\*\*\*\*\*74 option for billing. Once the Purchase Trip page is complete you can click Purchase to receive your emailed confirmation. If you do not see this option for UNCW, then please email [Nina.M.Gladysiewski@ehi.com](mailto:Nina.M.Gladysiewski@ehi.com) or Michelle.Mims-Smith@ehi.com.

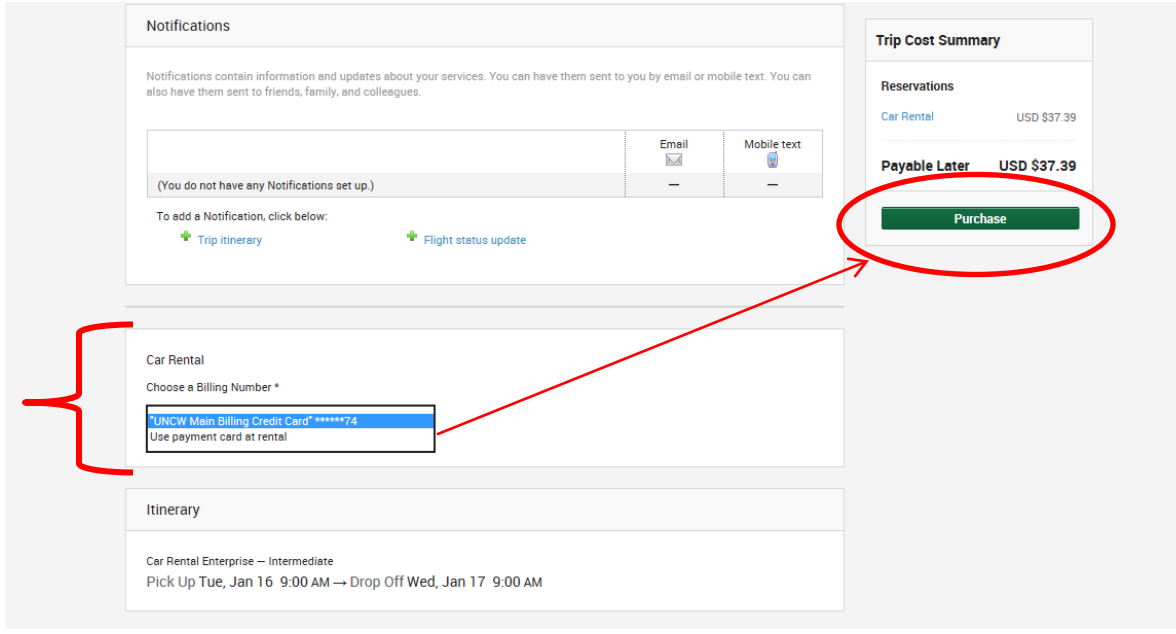

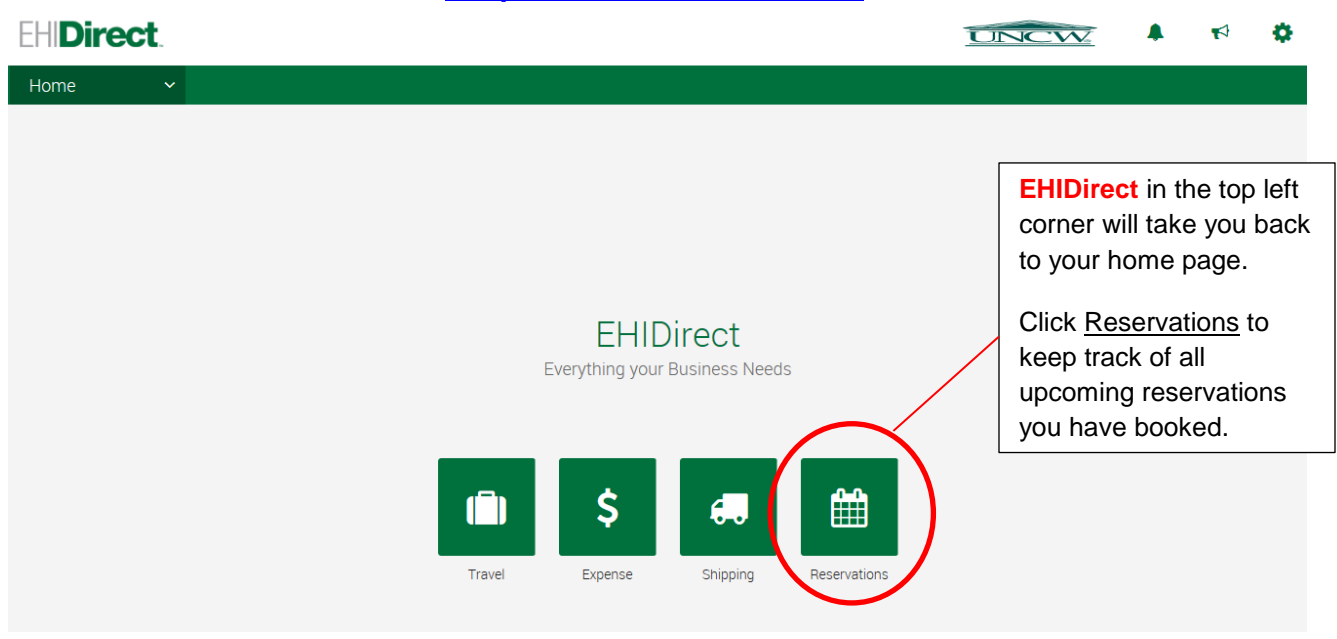

Check out the EHIDirect App for reservations your mobile device.

EHI Direct Help Desk: 1-855-573-0012

You can also email: [EHIDirectSupport@ehi.com](mailto:EHIDirectSupport@ehi.com)